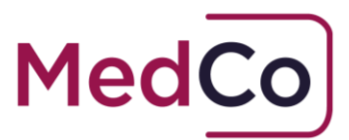

### How to:

Manually create and maintain user access (MRO)

Date: 8 June 2024

Owner: MedCo Registration Solutions

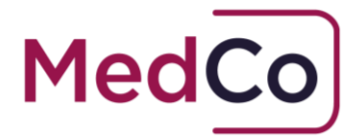

## Introduction

In accordance with User Agreements, it is the Primary Users obligation to create and maintain access to a Medical Reporting Organisation MedCo account.

This document provides instructions on how to manually create and maintain users.

The user types that can be created and maintained by a Primary user are.

- Secondary User
- Administration user(s) (Admin)
- Operational User
- Manage Medical Specialist

A **Secondary User** has all the rights of a **Primary User** except that they cannot maintain log in details for a **Primary User**.

An **Administrator (Admin) user** has all the access rights of an Operational user and in additional will have the right to create and maintain access to the account for **Operational users** and **Manage Medical Specialist**.

An **Operational user** is granted access to MedCo with authority to manage MedCo cases, upload case data and to manage the list of medical experts. In addition, they can check the Medco status of a medical expert and view closed/archived cases.

A **Manage Medical Specialist** is granted access to MedCo with authority to manage the list of medical experts. In addition, they can check the Medco status of a medical expert and view closed/archived cases.

**Note: Primary** and **Secondary Users** have all the access rights as Administrator and Operational Users and in addition can maintain an organisation's registration address, postcode coverage, companies house number and ICO registration. They also have access to click to accept user agreements and declare financial links on behalf of the organisation.

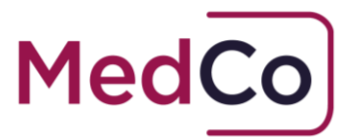

# How to create a user?

- 1. Log in your account at<https://app.medco.org.uk/>
- 2. On the Main menu select **Mange Users**

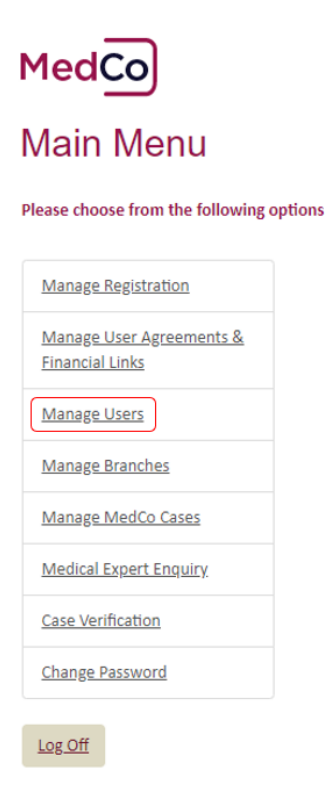

Bulk Upload Add New User

3. On the Manage organisation Users – select **Add New User**

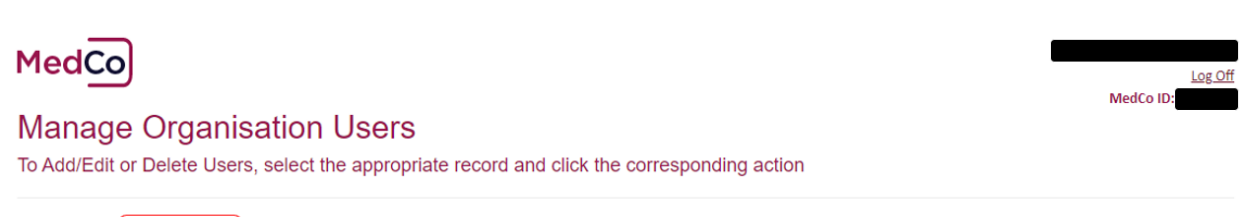

4. On the Add New User screen – First enter details of the **Organisation User** type. You can select from Admin and Operational and Manage Medical Specialist.

An **Administrator (Admin) user** has all the access rights of an Operational user and in additional will have the right to create and maintain access to the account for **Operational users**.

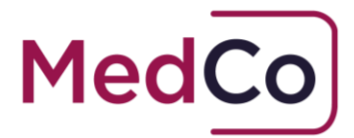

An **Operational user** is granted access to MedCo with authority to manage MedCo cases, upload case data and to manage the list of medical experts. In addition, they can check the Medco status of a medical expert and view closed/archived cases.

A **Manage Medical Specialist** is granted access to MedCo with authority to manage the list of medical experts. In addition, they can check the Medco status of a medical expert and view closed/archived cases

### MedCo

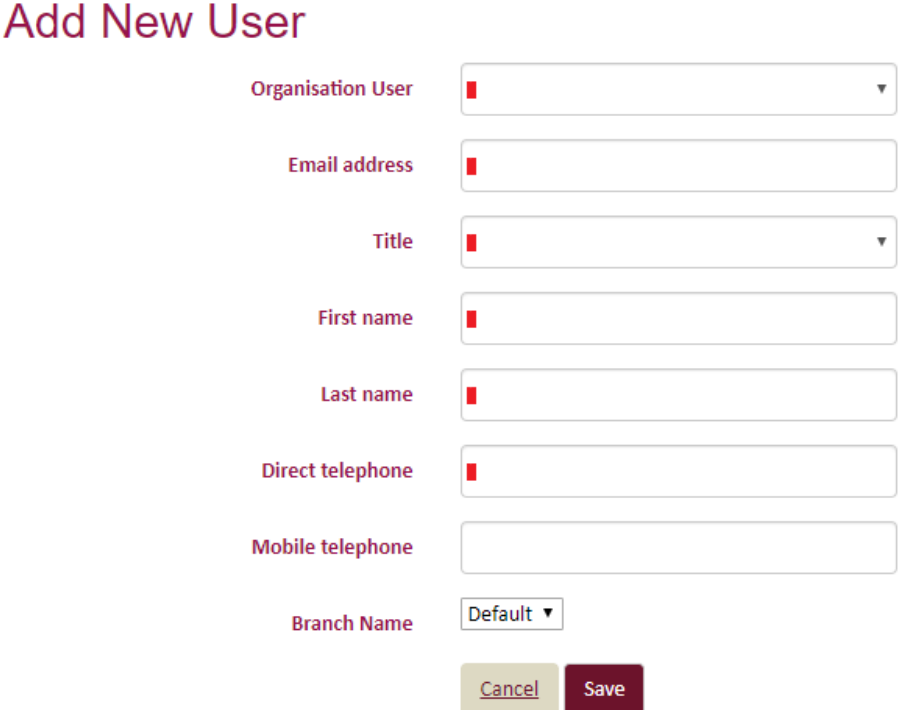

5. Complete the remaining fields for the user and select a **Branch Name**.

**Note: if you have not created any branches leave the selection as Default. Please also note, notwithstanding the creation of branches a MedCo case is always visible to all users of a MedCo account.**

6. Press **Save**.

The system will automatically send the user an email notification inviting them to create an account. This email may take up to 5 minutes to generate.

**Note: The system generated email is sent from [notify@medco.org.uk](mailto:notify@medco.org.uk) and may get caught in a user's spam/junk folders. If a user has not received the system generated email, please ask them to check before sending a further password reset.** 

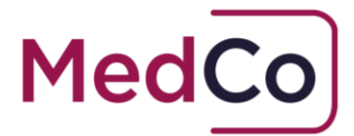

### How to maintain user acces?

To delete, update contact details or send a password reset for operational, admin and manage medical specialist users follow the step below.

- 1. Log in your account at<https://app.medco.org.uk/>
- 2. On the Main menu select **Mange Users**

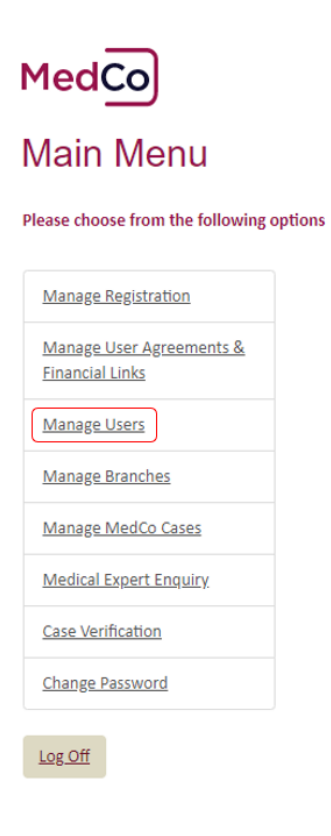

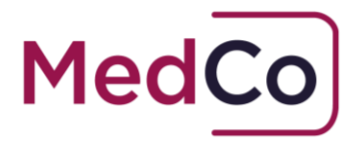

3. On the **Mange Organisation Users** page, use the search function to locate the user. You can search by first name, last name or email address.

#### **Manage Organisation Users**

To Add/Edit or Delete Users, select the appropriate record and click the corresponding action

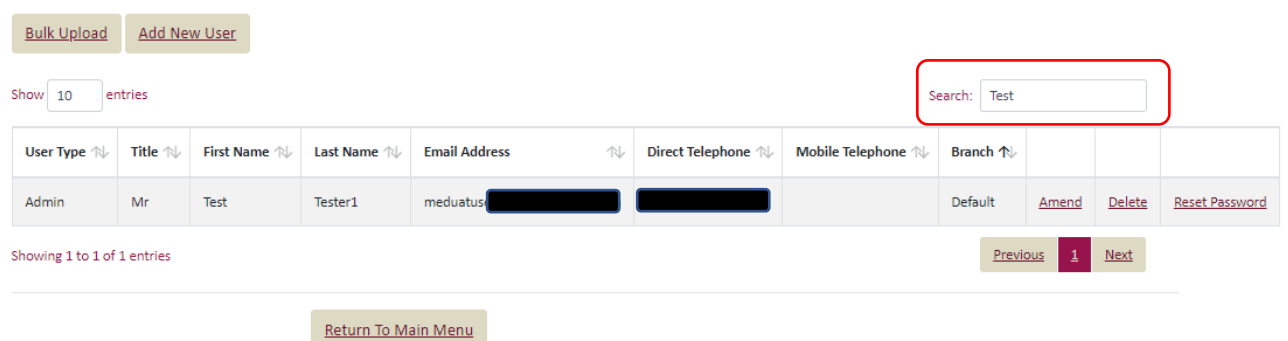

- 4. From the search results select the option according to the activity required.
- 5. To update a user's details, select the **Amend User** option.

Update the mandatory fields (highlighted Red) and Press Save when complete.

#### **Edit User**

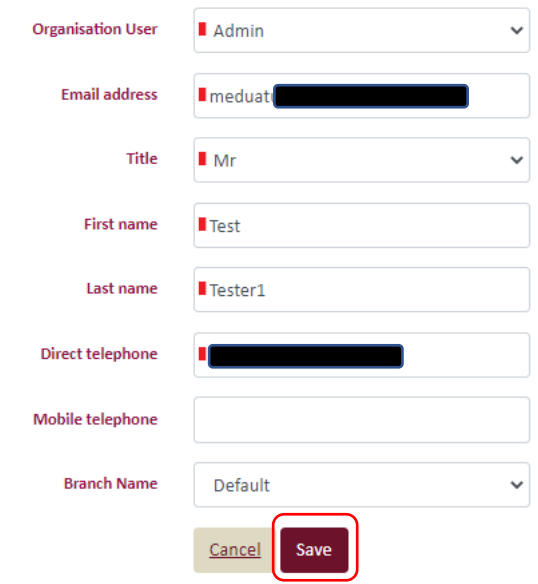

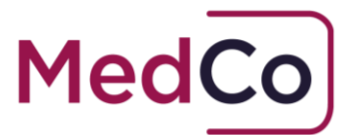

6. To remove a user, select the **Delete** option.

You will receive a confirmation message. Select **Delete** again to confirm the removal of the user.

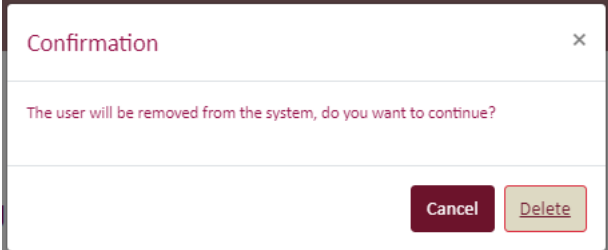

#### **Note: it is possible to add a previously deleted user to your account.**

7. To resend a password email, select the **Reset Password** option.

You will receive a confirmation message to reset the password. Select **Reset Password** to send the email.

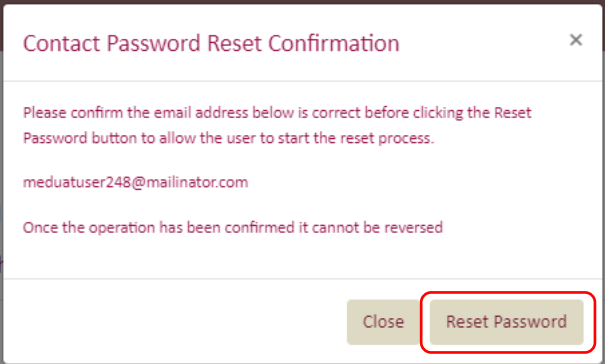

The system will automatically send the user an email notification inviting them to create an account. This email may take up to 5 minutes to generate.

**Note: The system generated email is sent from [notify@medco.org.uk](mailto:notify@medco.org.uk) and may get caught in a user's spam/junk folders. If a user has not received the system generated email please ask them to check before sending a further password reset.**

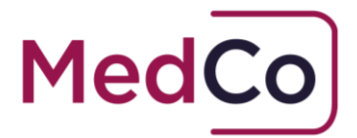

## How to maintain a secondary user?

Each MRO User account requires two key account users. These users are referred to as the **Primary** and **Secondary Users**.

Both these users are initially created by an organisation during the application stage to access MedCo and are maintained separately from other user types.

It is the **Primary Users** responsibility to maintain the details of the **Secondary user**.

To maintain a **Secondary user,** follow the steps below.

- 1. Log in your account at<https://app.medco.org.uk/>
- 2. On the Main menu select **Mange Registration**

### **Main Menu**

Please choose from the following options

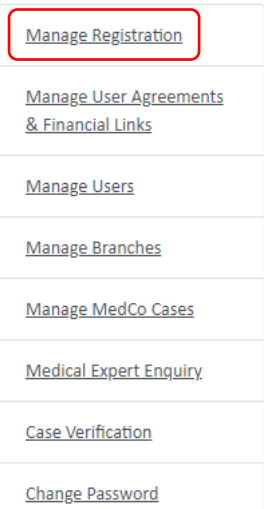

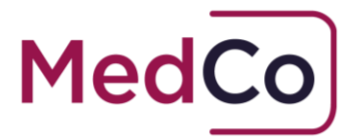

3. Scroll down the **Edit Authorised User** page to locate the **Secondary Contact** section.

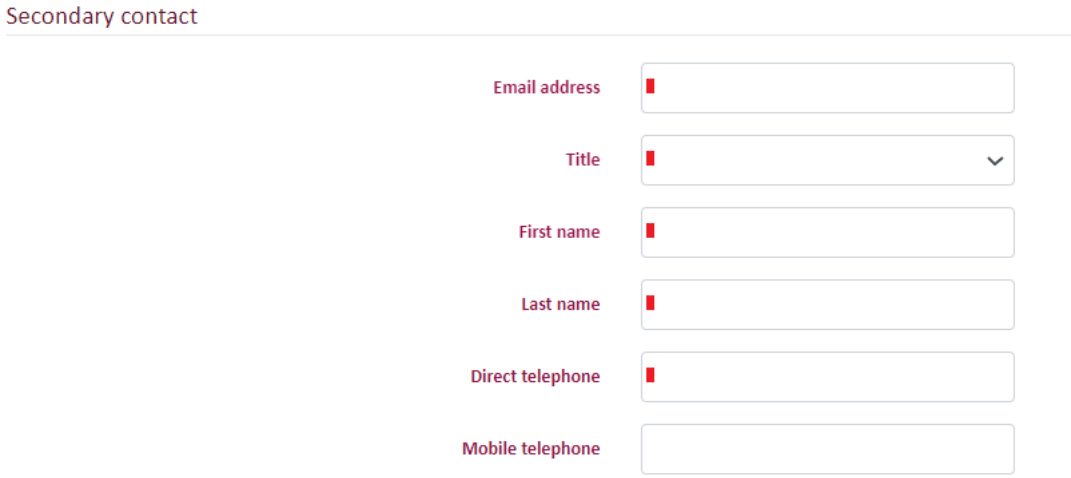

- 4. Update and complete the mandatory fields (highlighted Red) email address, title, first and last name and Direct telephone fields.
- 5. Press **Save** at the bottom of the page.

If you have changed the user's email, the system will automatically send the user an email notification inviting them to create an account. This email may take up to 5 minutes to generate.

**Note: The system generated email is sent from [notify@medco.org.uk](mailto:notify@medco.org.uk) and may get caught in a user's spam/junk folders. If a user has not received the system generated email, please ask them to check before requesting a password reset.** 

**Note: if a secondary user requires a password reset, they will need to contact the MedCo helpdesk – [enquiries@medco.org.uk](mailto:enquiries@medco.org.uk)**

**Note: If you wish to make an existing Operational/Admin or Manage Medical Specialist the new secondary user you will need to delete the user before adding them as the secondary user.**